Purpose: This *Quick Guide* includes steps for a supervisor to send a performance review back to a previous step in the process, such as to return the review to the employee to update. *Hint: Within NSU Careers, words shown in blue are links to another step.* Step Page 2014 - Die Berger is die Grootste kan die Grootste kan die Grootste kan die Grootste kan die Grootst Log into [sharklink.nova.edu](https://sharklink.nova.edu/) and select the *NSU*   $\bullet$ **SHARI** *Careers* icon. My NSU ⋂ On the *NSU* Careers homepage, locate the green **Team Performance Review** box. Edward Employee **Suzy Sample NSU Annual Performance Review** In this example, Suzy Sample's review is at the Current step: Manager Review of Emple *Manager Review* step. To send it back to Suzy for update, click on the box label **Team Performance Review**. OR, at the top of the homepage use the menu **My**  Performance reviews **Team** > **Performance reviews**. On the new page labeled **My team performance**  My team performance reviews **reviews**, search fields may be used to find a specific lovee first employee or to return a list of all reviews at a Level:  $\overline{A}$ specific step in the process. Click the **Search** box to Status: Current  $A$ the right to launch the search. Or, from the list of employees, click on a specific employee's name. On the new window that opens, click under the Ziggy (Ziggy) Stardust Employ employee's name on the tab labeled **Development**  Activity Profile Notes Development and performance **and performance**. Development plan Status Development activity Intended completion dat Under the Development Plan, locate the Performance review **Performance Reviews** box. Review process End date R SU Annual Perfor Employee Completes S Current | want to.  $\overline{\phantom{a}}$ In the column **Review step**, click on the blue step. Another window will display with the instruction to × Move performance review to previous step click the button to move the review back one step Name: Sandra Susan Employeefrom *Manager Review of Employee Self Assessment* Review process: NSU Annual Performance Review - Supervisors to the previous step *Employee Completes Self-*Clicking Save will move this review back from the current step 'Manager Review of Employee Self Assessment' to the previous step 'Employee Completes Self- Assessment'. If you do not *Assessment.* Click on the **Submit** button. wish to move the review back to the previous step, please click Cancel. Submit Cancel Note: The instructions reflect the word *Save* however the button actually shows the word **Submit**.

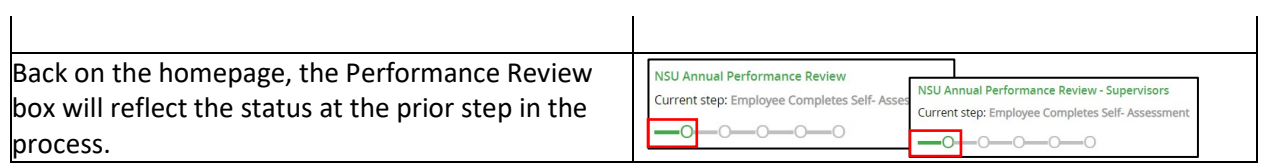